# AD HALSTRA

# **Mode d'emploi pour l'utilisation d'Ad HALstra**

# Présentation

**Ad HALstra a pour objectif de faciliter l'extraction de notices depuis une base de données au format REFABS XML vers le format XML TEI pour permettre son intégration dans l'archive en ligne HAL.**

**Il a vocation à être utilisé, dans un premier temps par les Observatoires des Sciences de l'Univers (OSU) et les unités de recherche relevant de l'INSU, avant de s'ouvrir aux autres établissements intéressés par ce service**

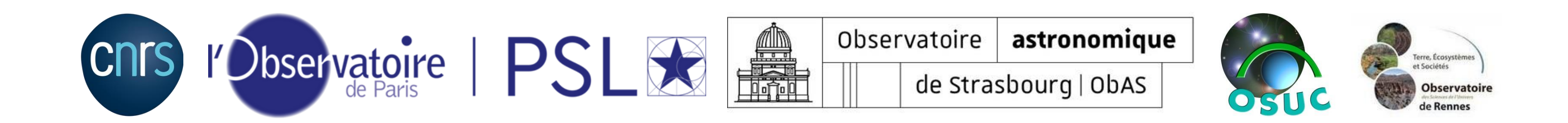

# Étape 1 : la création de la requête

**La première étape consiste à créer une requête pour permettre de retrouver les publications de la structure pour une année donnée sur ADS. Ici, nous avons choisi l'année 2020. (Ad HALstra prend en compte les notices allant de 2000 à l'année en cours).**

**Nous utilisons l'API créée par ADS pour filtrer la recherche à l'affiliation des auteurs d'une publication.**

**Cette API se présente sous la forme « (aff:([informations sur le laboratoire]) ». Pour maximiser les résultats, nous mettons le nom du laboratoire en français et en anglais, son acronyme et son numéro d'UMR. Les différentes informations sont entre guillemets anglais doubles et séparées par « OR ».**

**Exemple : (aff:("LOCEAN" OR "Laboratoire d'Océanographie et du Climat" OR "Oceanography and Climate Laboratory" OR "UMR 7159") AND 2020)**

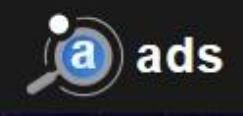

# **Ca**) astrophysics data syste

**Classic Form** 

**Modern Form** 

Paper Form

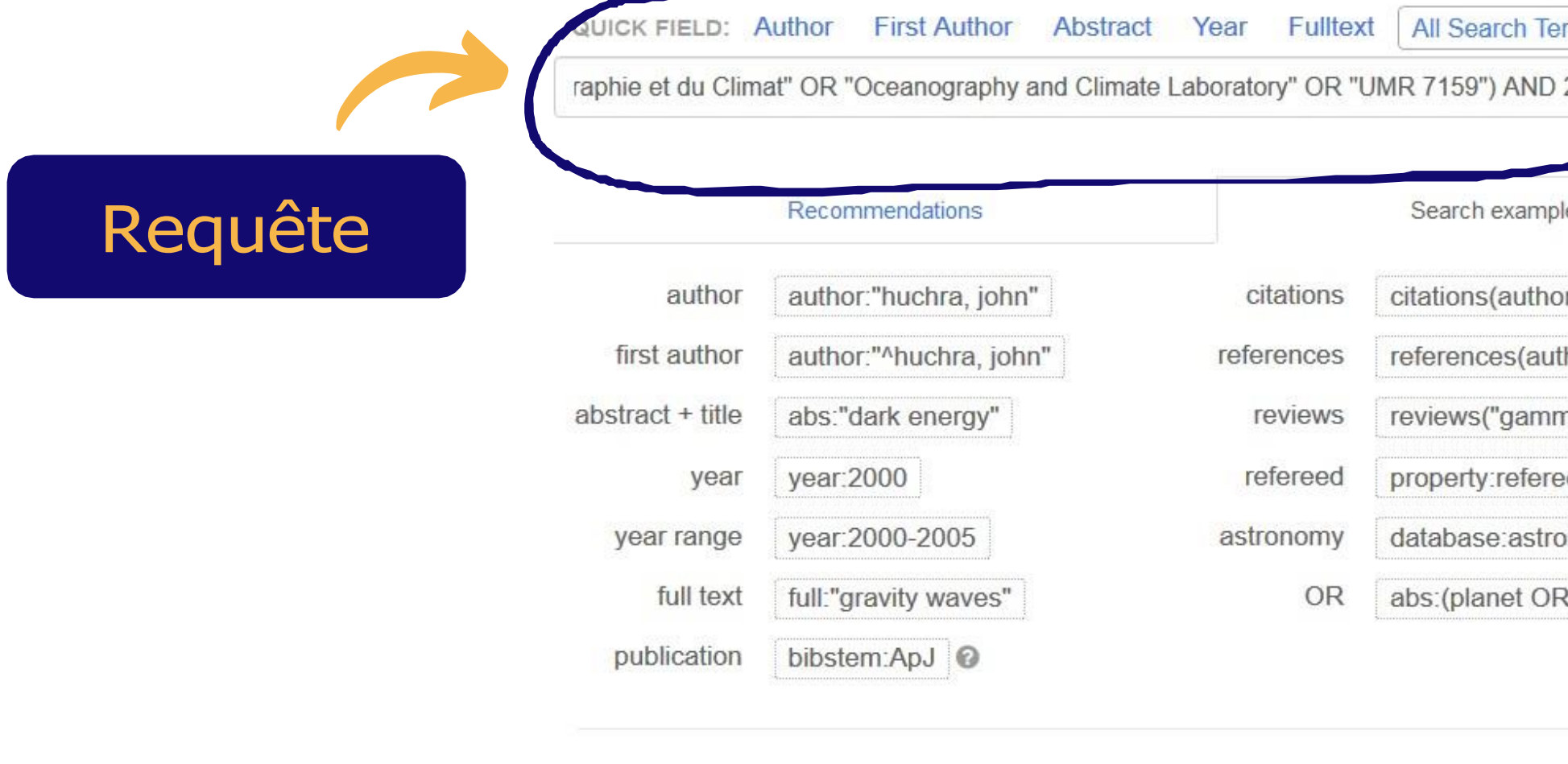

 $\mathbf G$ Use a classic ADS-style Learn more about searching form the ADS

**Allez sur<https://ui.adsabs.harvard.edu/> Copiezrequête dans la barre de recherche ADS et faites**

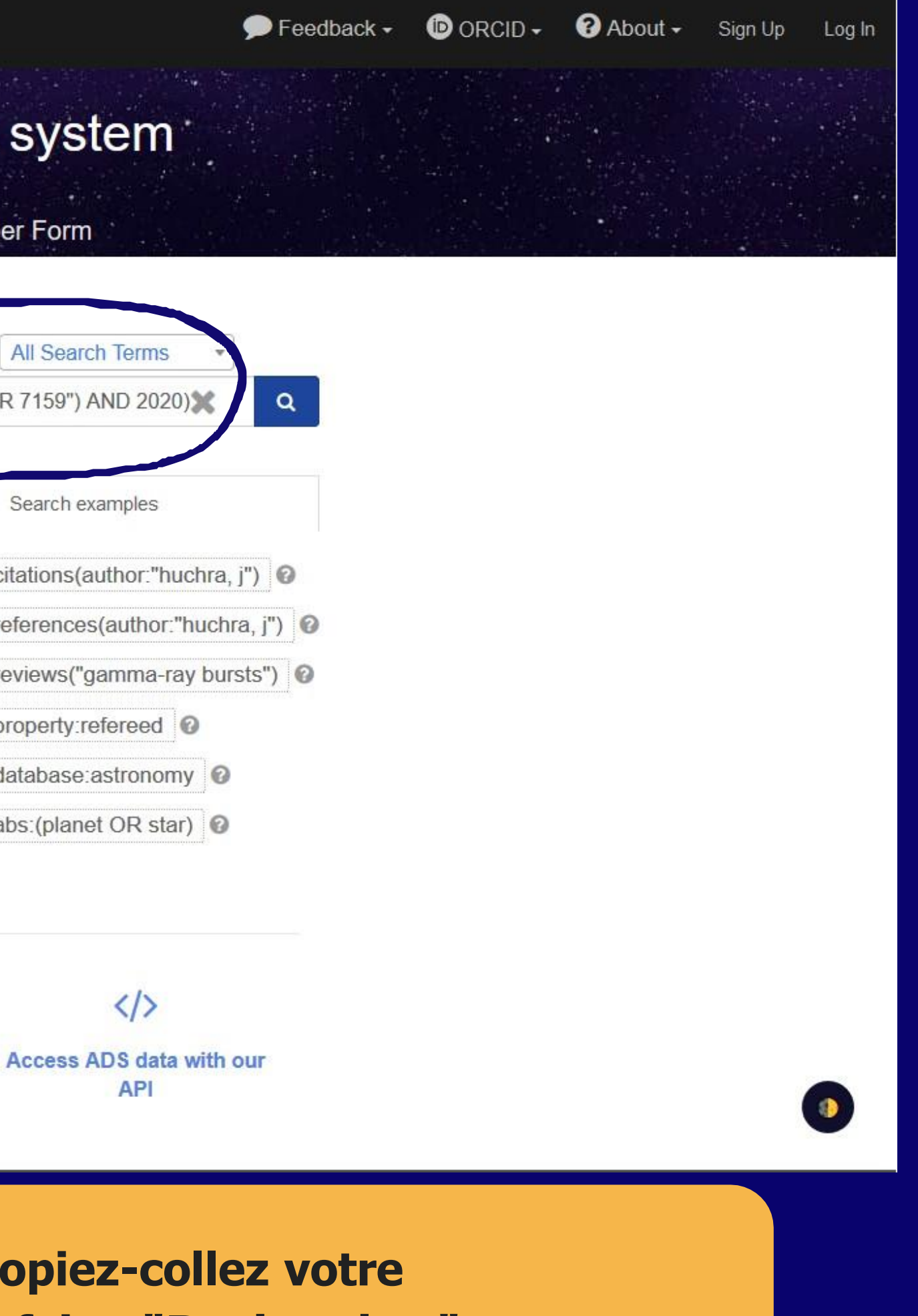

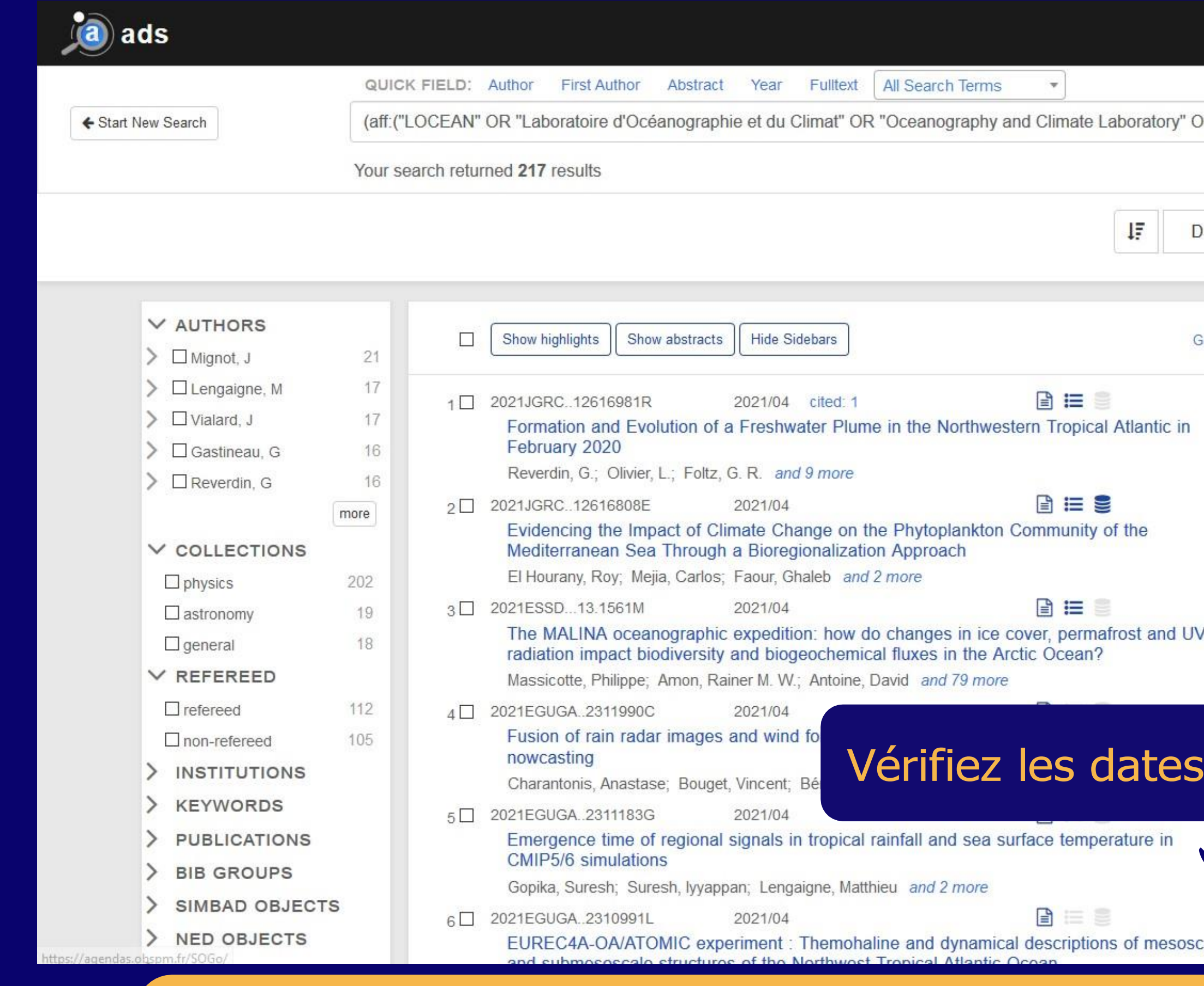

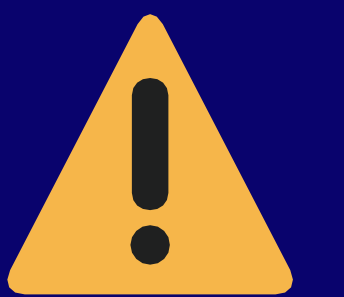

**Même si vous avez précisé dans votre requête que vous ne souhaitiez que les publications de 2020, ADS prend parfois en compte d'autres années. Il faut, dans ce cas, limiter les résultats dans l'encadré à droite.**

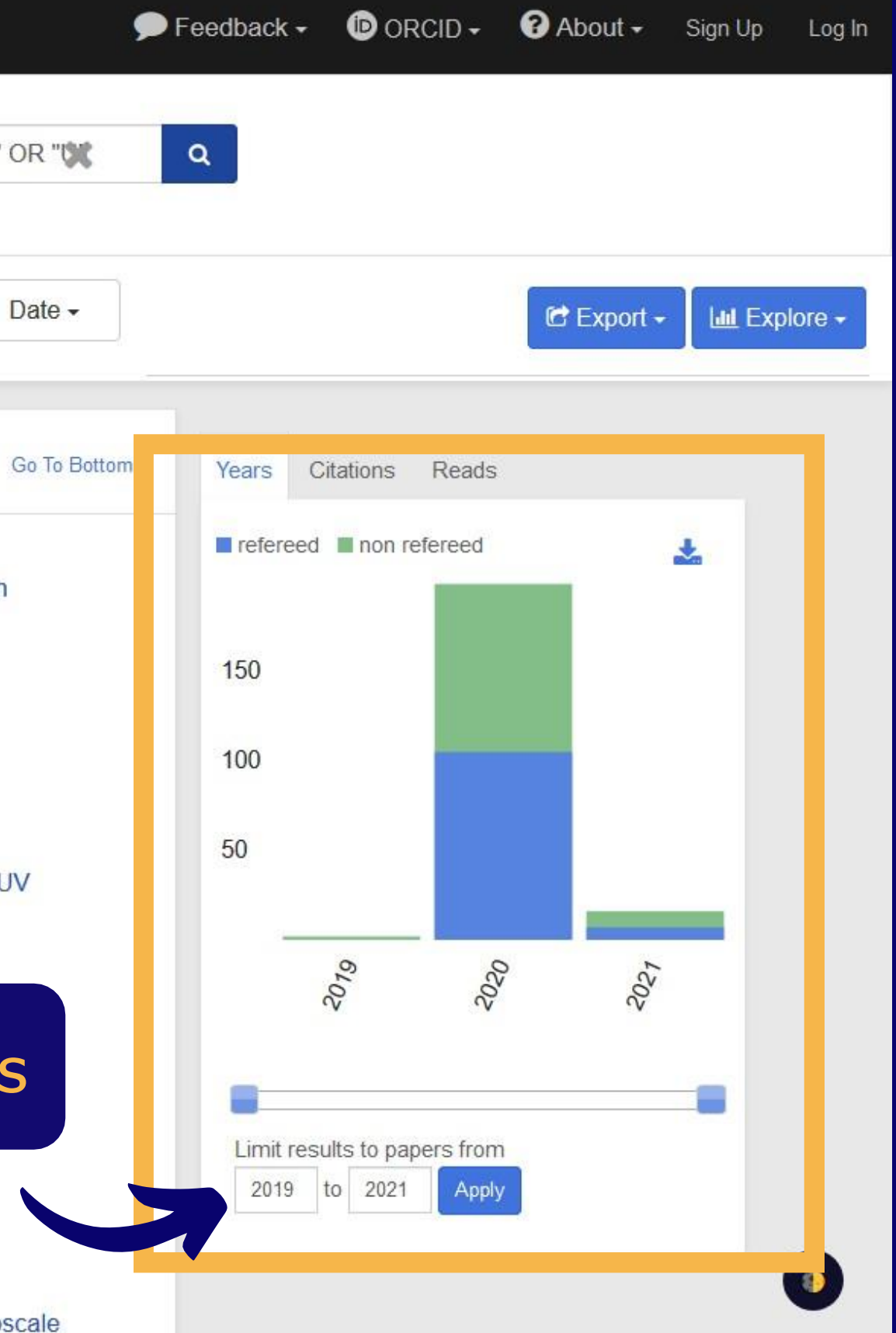

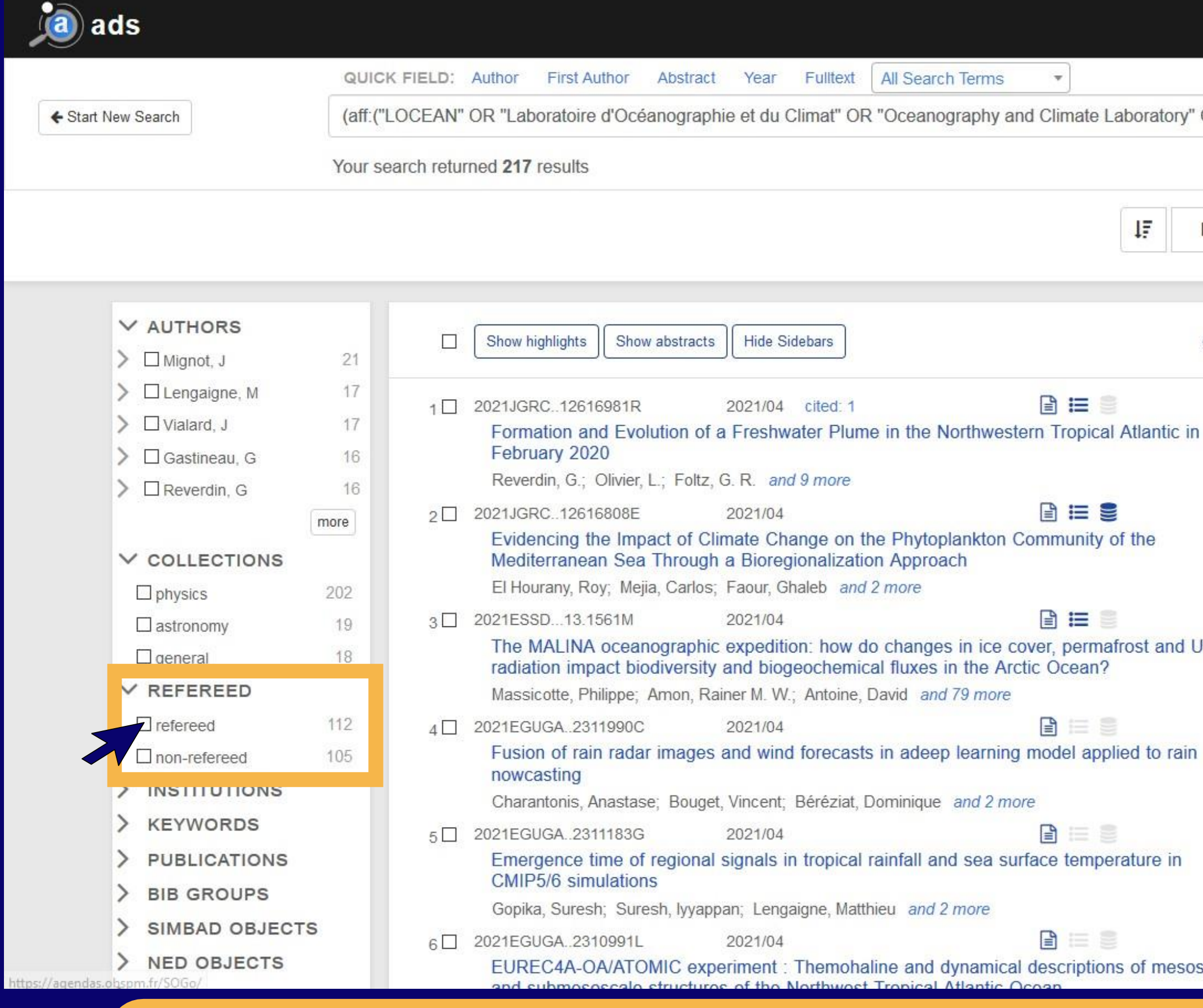

**Si vous souhaitez limiter la recherche aux articles, sélectionnez "Refereed".**

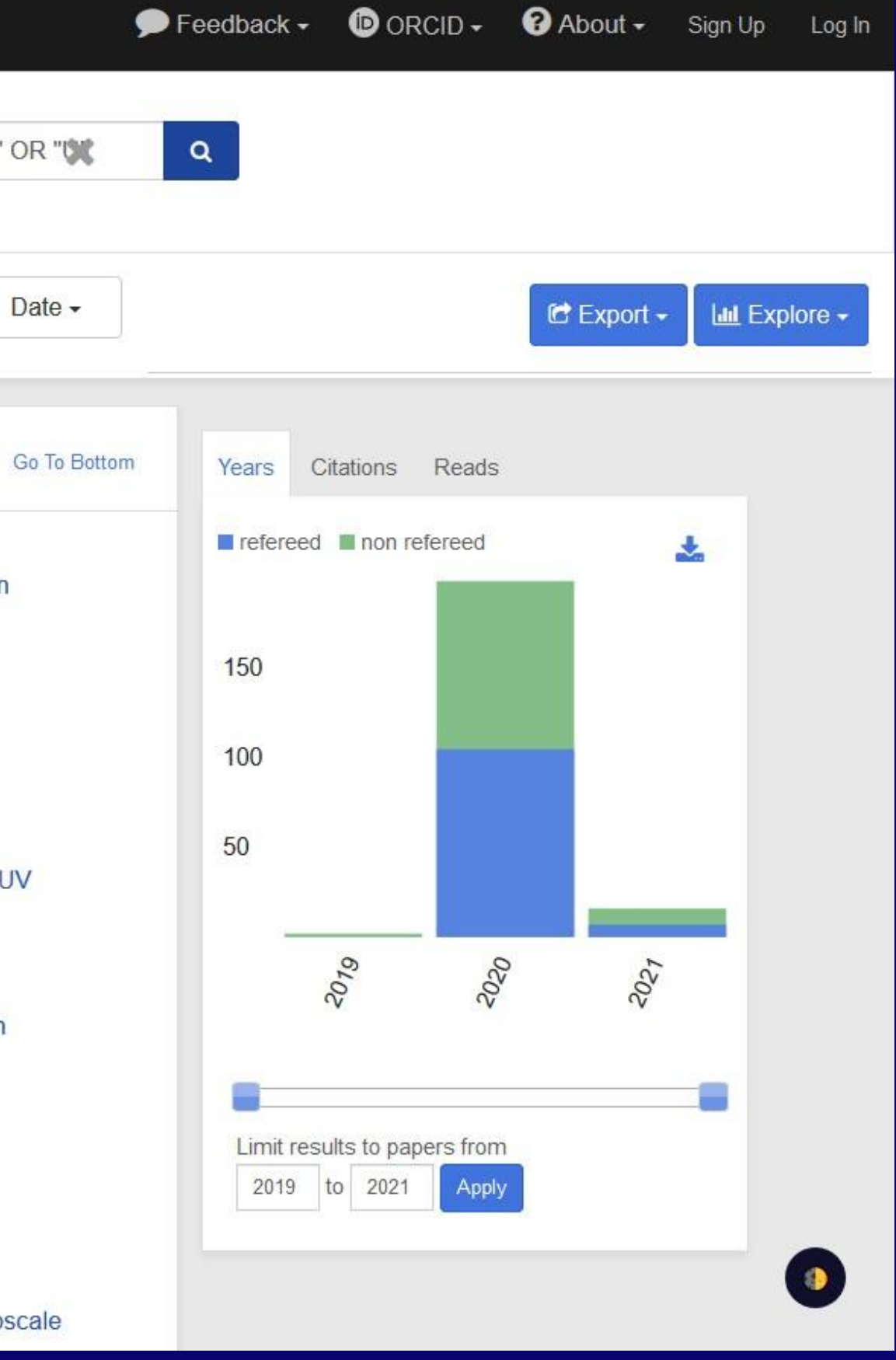

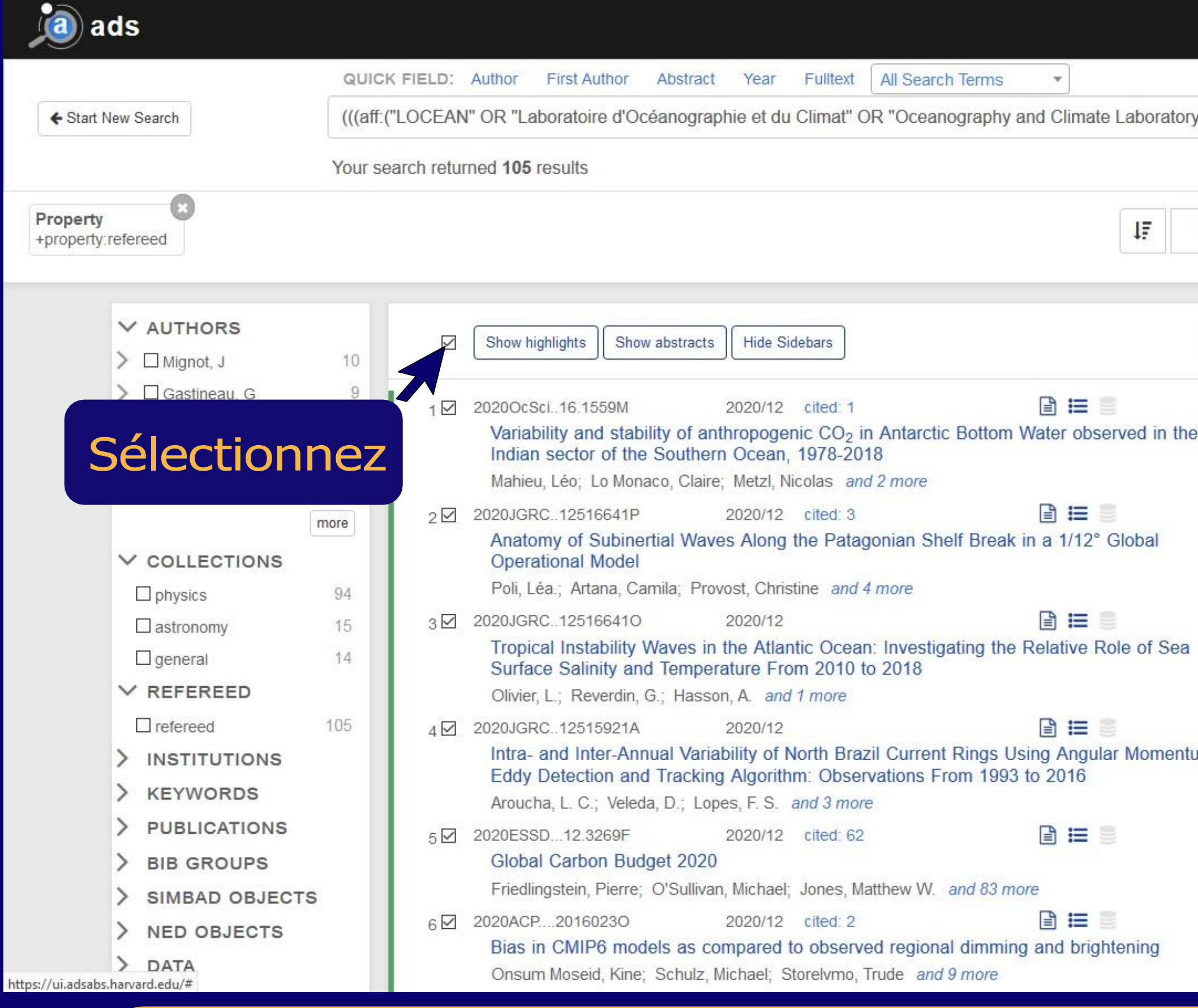

**Pour sélectionner les publications, cochez la case au-dessus de la sélection des publications.**

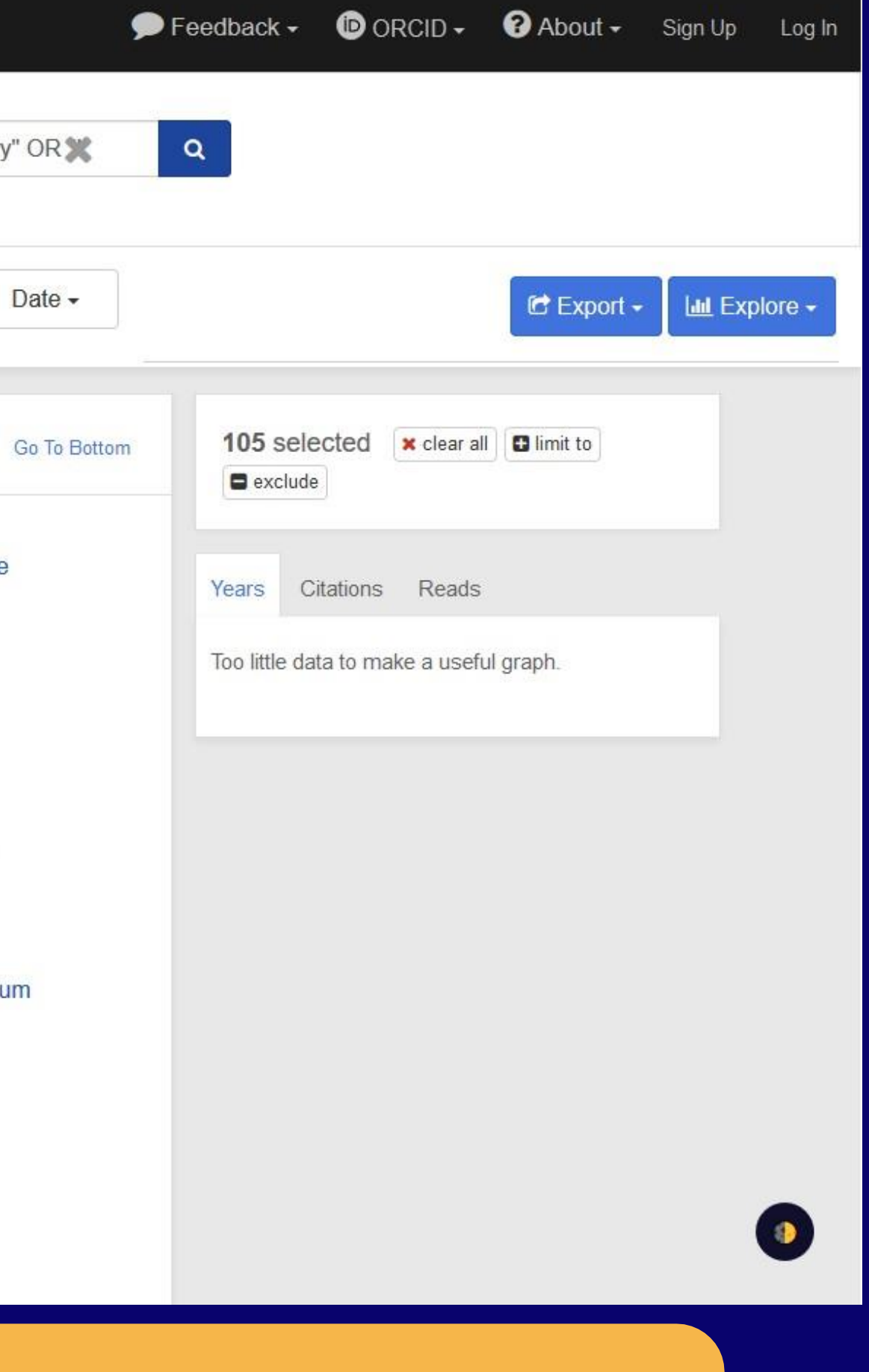

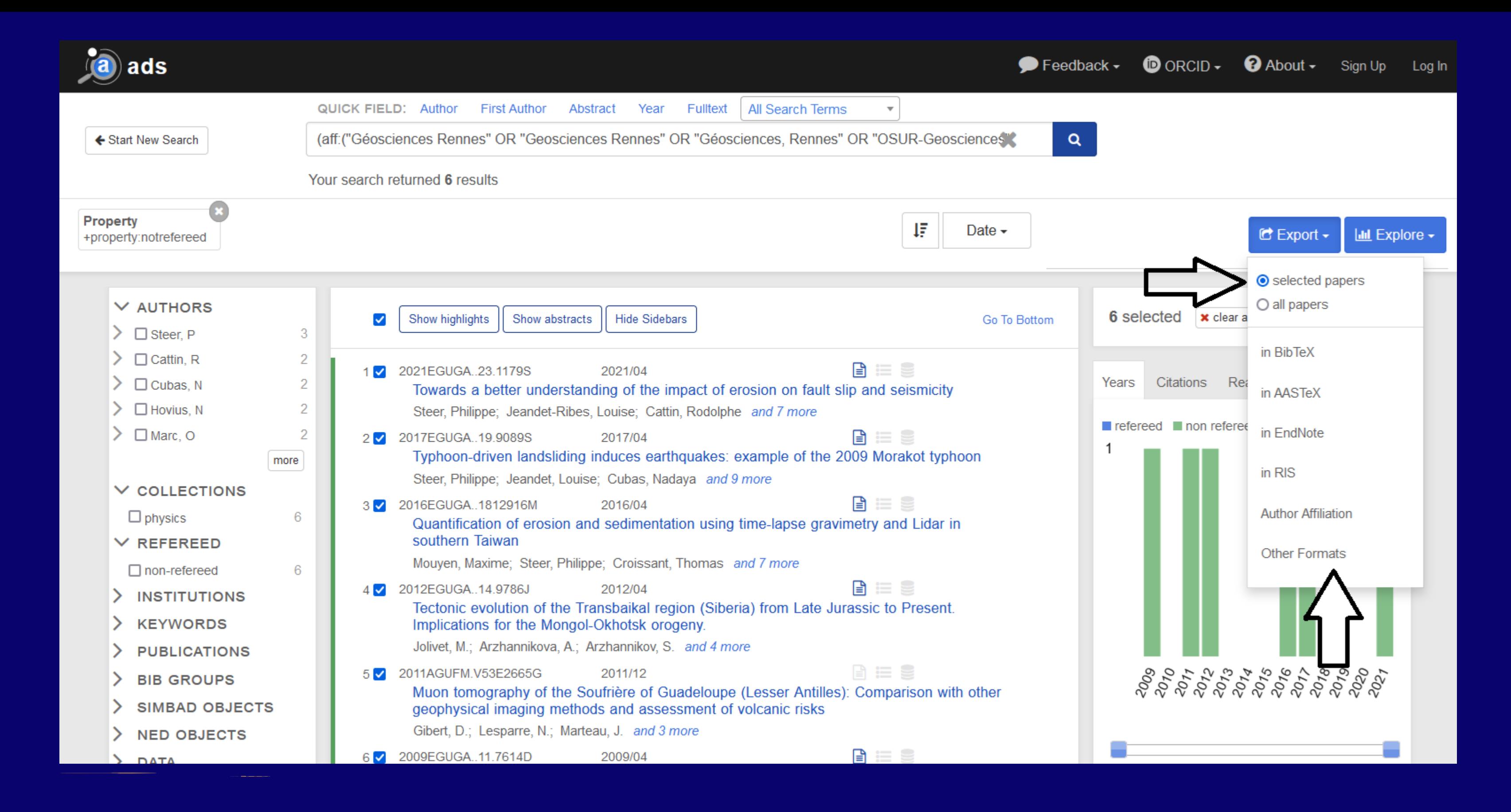

**Pour exporter les publications sélectionnées, cliquez sur "Export", sélectionnez "selected papers" et choisissez "Other Formats" (le format REFABS XML est celui pris en compte par Ad HALstra).**

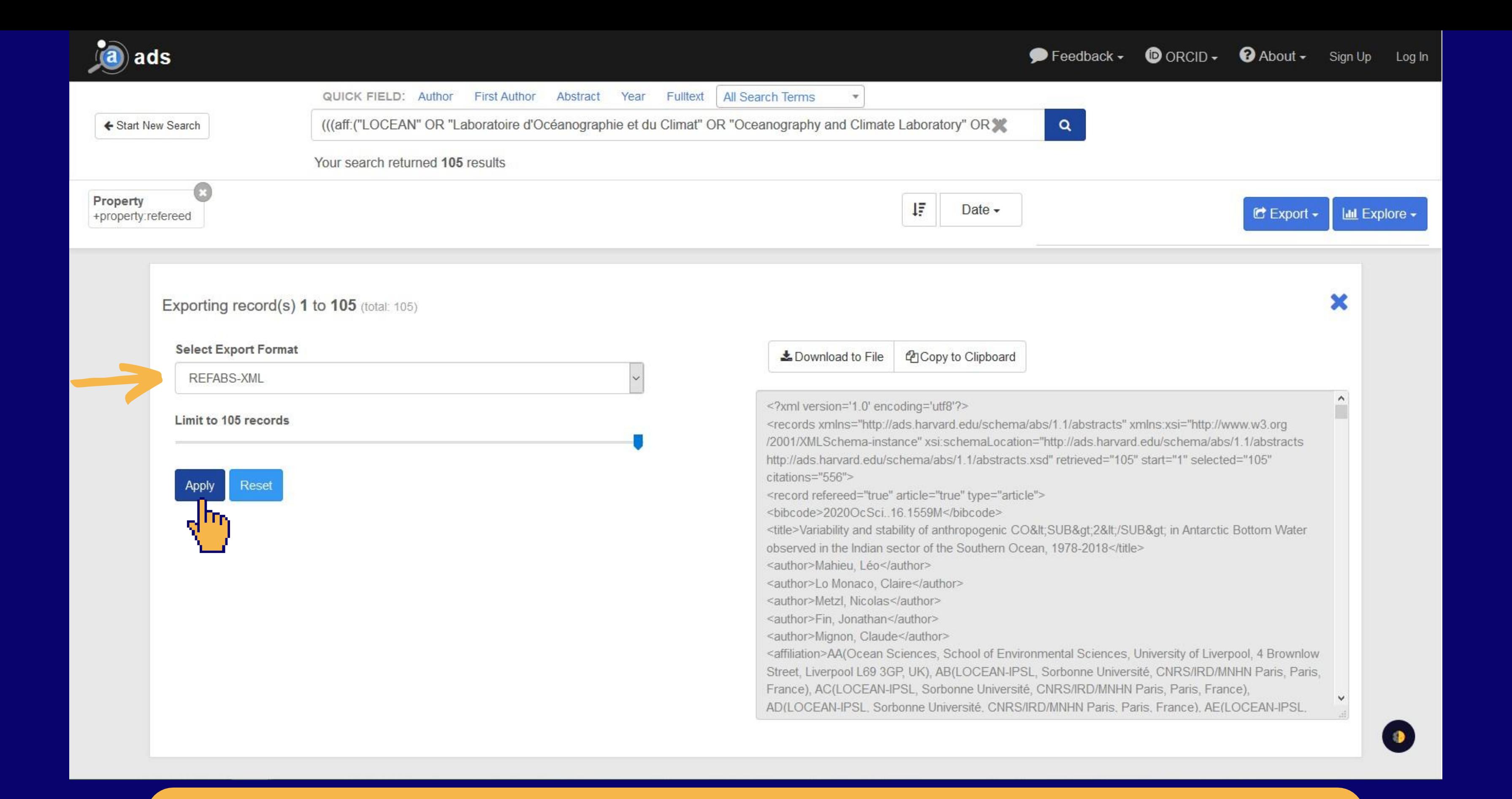

### **Sélectionnez le format REFABS-XML et cliquez sur le bouton "Apply".**

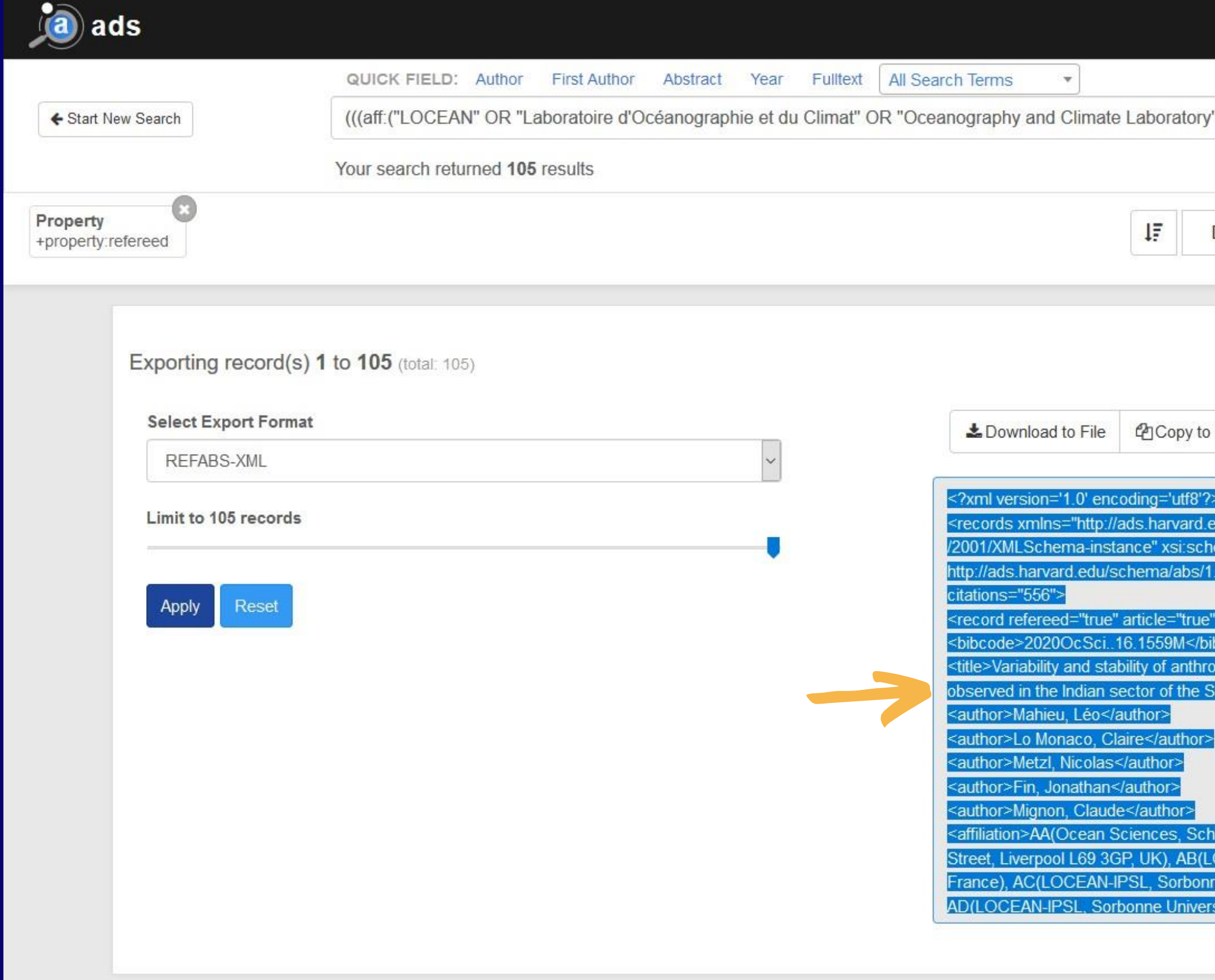

### **Copiez-collez la/les notice(s) au format REFABS-XML.**

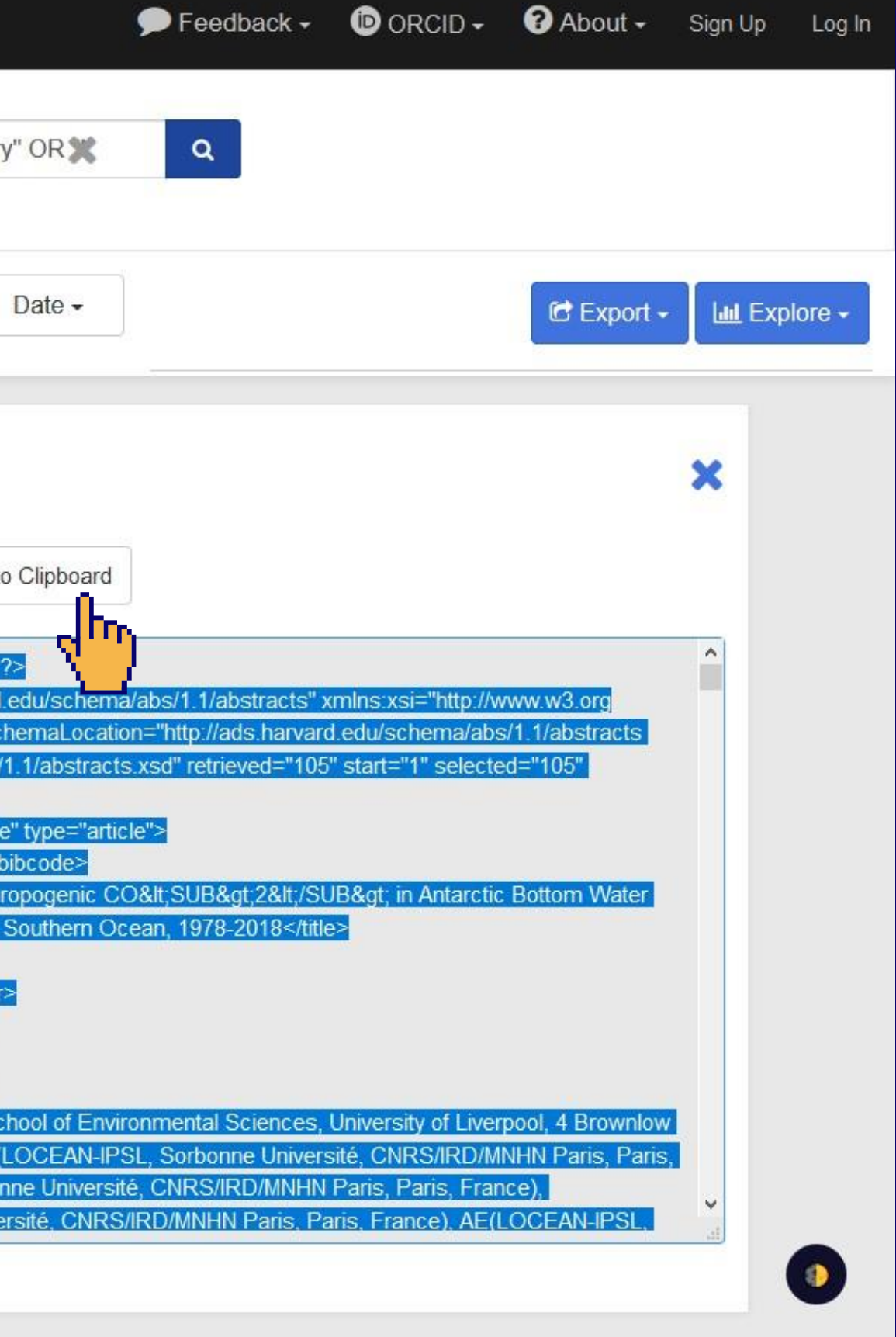

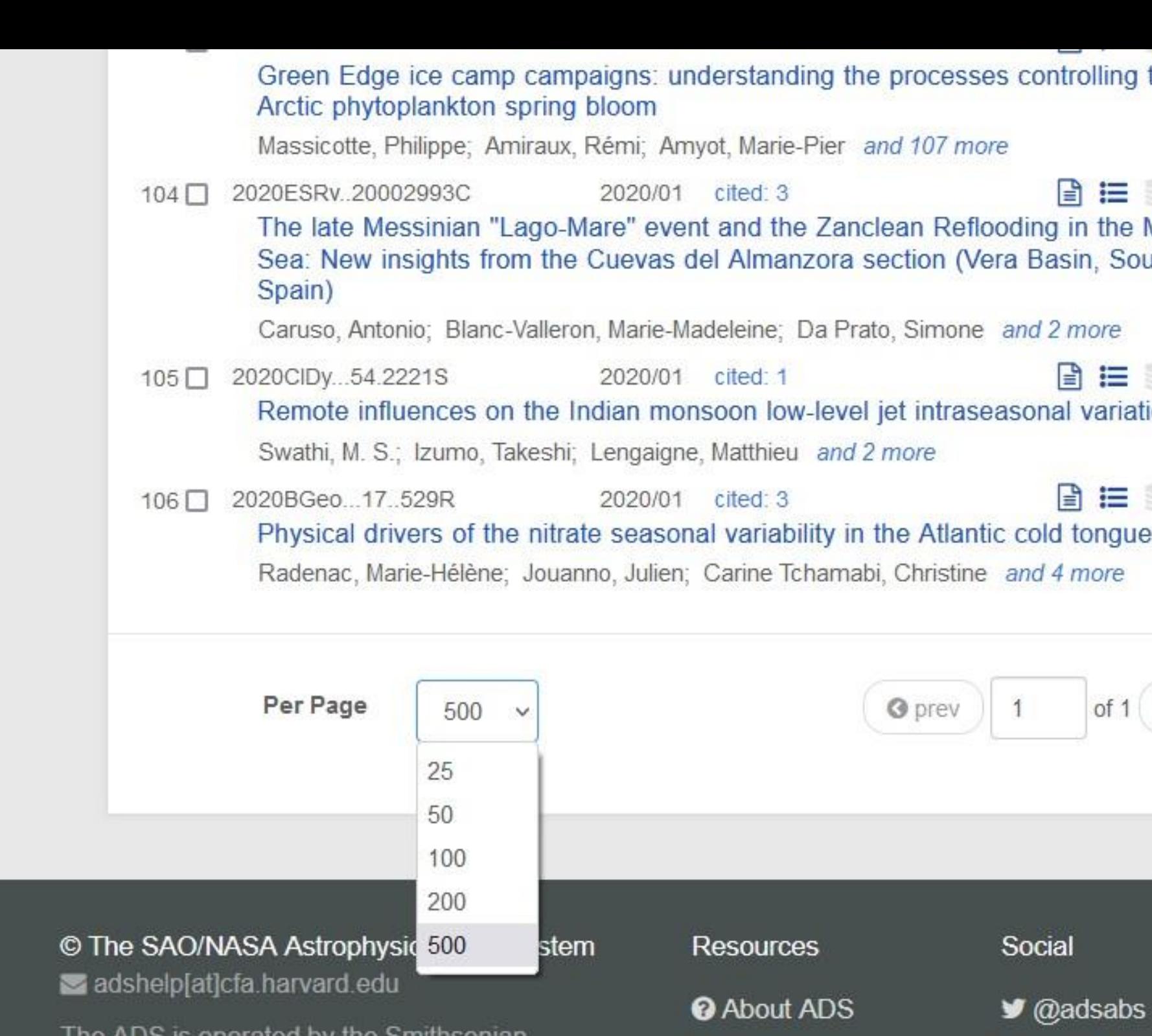

The ADS is operated by the Smithsonian Astrophysical Observatory under NASA **Cooperative Agreement** 

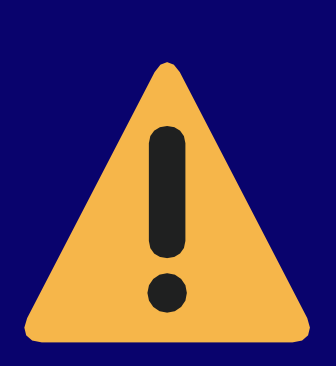

**ADS a une limite de 500 articles convertibles. Mais si vous avez plus de 50 articles à télécharger, il vous faudra le faire en plusieurs fois. Car Ad HALstra est limité à 50 notices Astuce : mettre 50 articles en limite par page et ainsi faire un téléchargement**

**O** ADS Help

₹ What's New

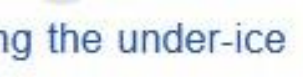

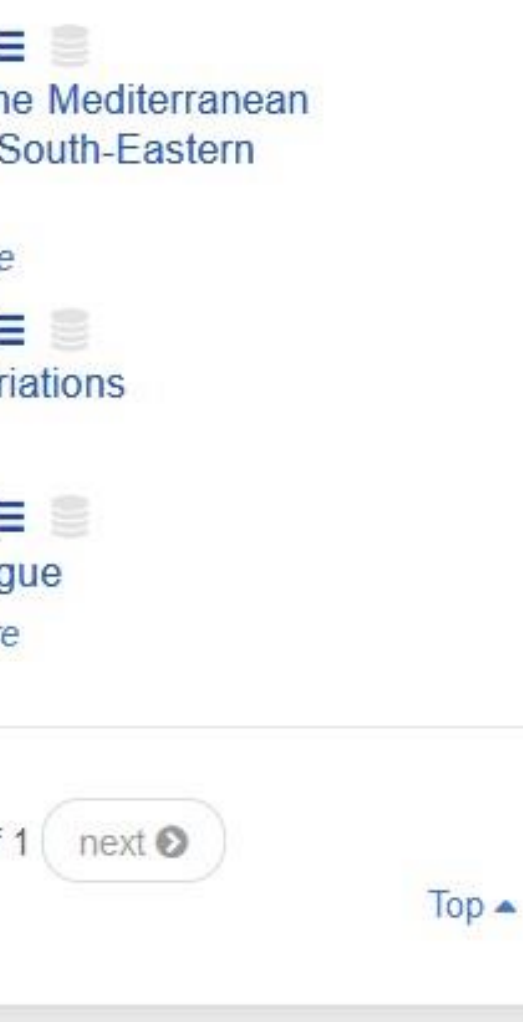

Project

Switch to basic HTML

**图 ADS Blog Privacy Policy** 

**Terms of Use** 

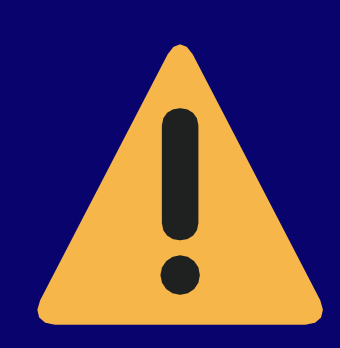

# Étape 2 : l'utilisation d'Ad HALstra

**La seconde étape consiste à utiliser le site Ad HALstra pour permettre la conversion du format REFABS XML proposé par ADS vers le format XML TEI accepté par l'archive en ligne HAL pour ensuite les télécharger sur HAL.**

**Ad Halstra effectue une conversion des données extraites d'ADS du format refabs-xml vers le format TEI, qui est le format utilisé pour l'import dans HAL. Une fonctionnalité d'Ad HALstra permet de télécharger les notices provenant d'ADS massivement et simplement.**

### Conversion Ads -> Hal  $\sim$

AD **HAL**STRA

Le projet  $\star$ 

Téléchargement de notices vers HAL

### Bienvenue sur l'outil de conversion Ad HALstra

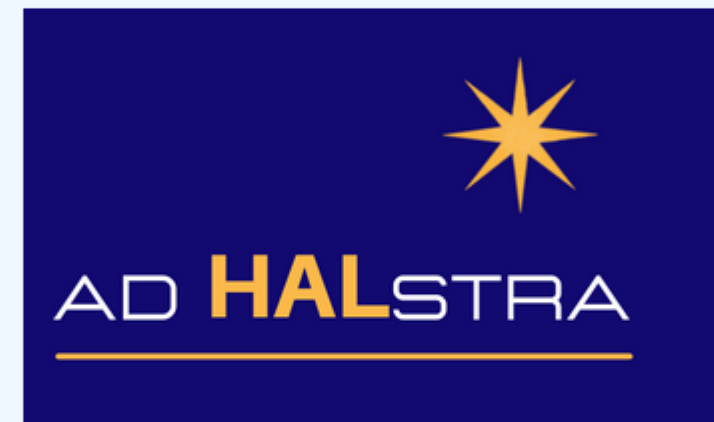

Ad HALstra a pour objectif de référencer plus facilement dans HAL les publications des observatoires des sciences de l'Univers présentes dans ADS, tout en améliorant la qualité des métadonnées, notamment les affiliations des auteurs INSU et de l'ensemble des co-auteurs français.

Pour ce faire, nous extrairons les métadonnées des publications présentes dans ADS. Puis, nous travaillerons à l'homogénéisation des affiliations des auteurs des publications afin que les métadonnées d'ADS puissent faire le lien avec HAL.

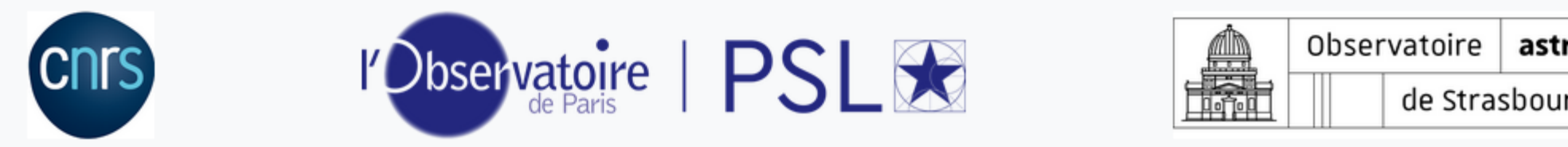

### **Allez sur le site [adhalstra.obs](https://adhalstra.obspm.fr/)pm.fr**, **puis dans le menu ["Conversion](https://adhalstra.obspm.fr/) ADS --> HAL"**

 $\Theta$  . Newsletters **v** 

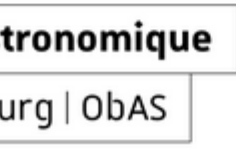

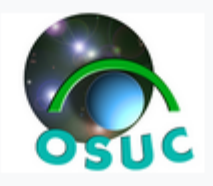

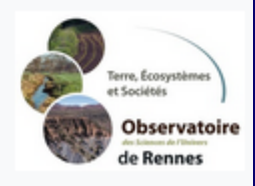

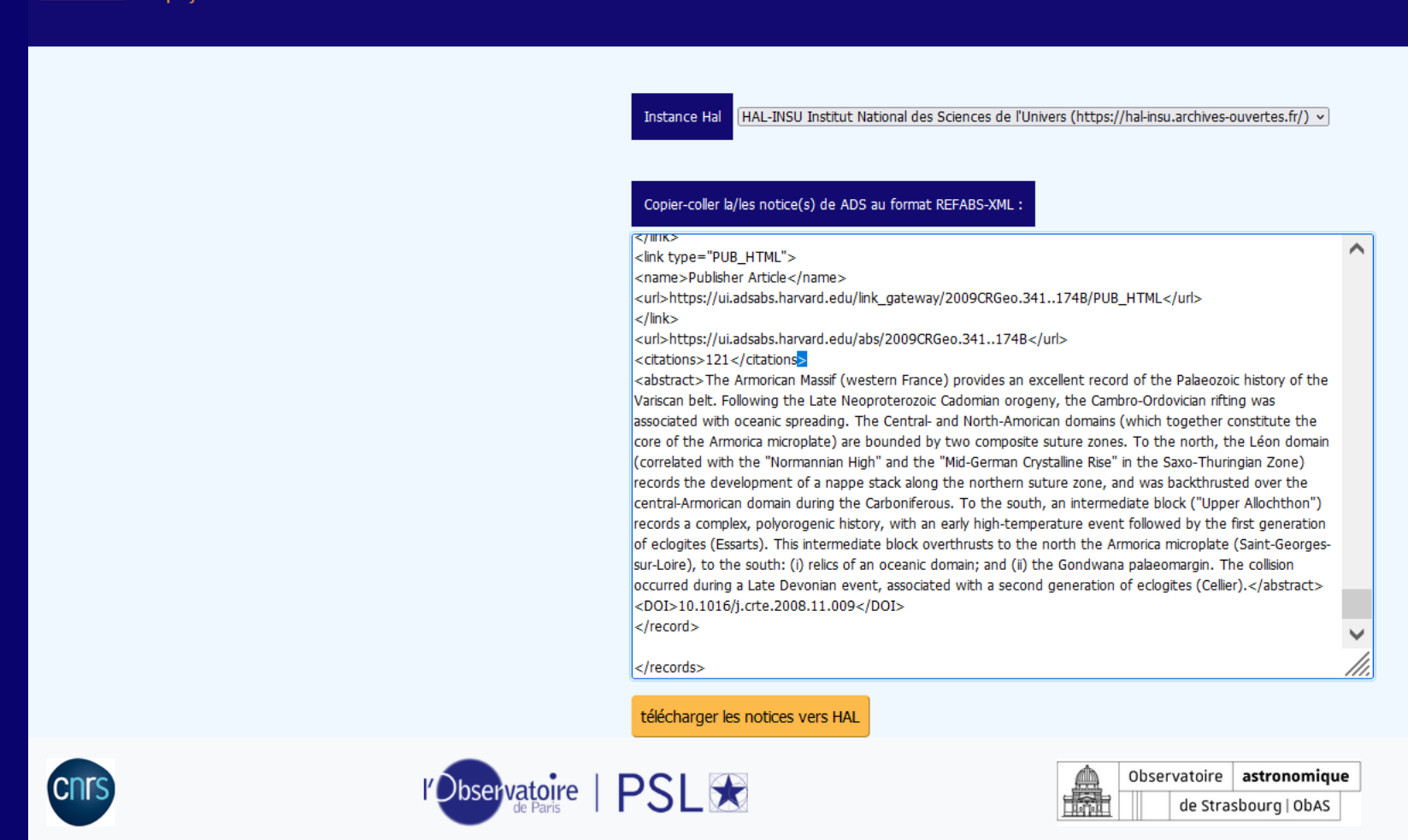

### **Collez la/les notice(s) au format REFABS-XML. Choisissez l'instance HAL que vous voulez privilégier puis cliquez sur "Télécharger les notices vers HAL".**

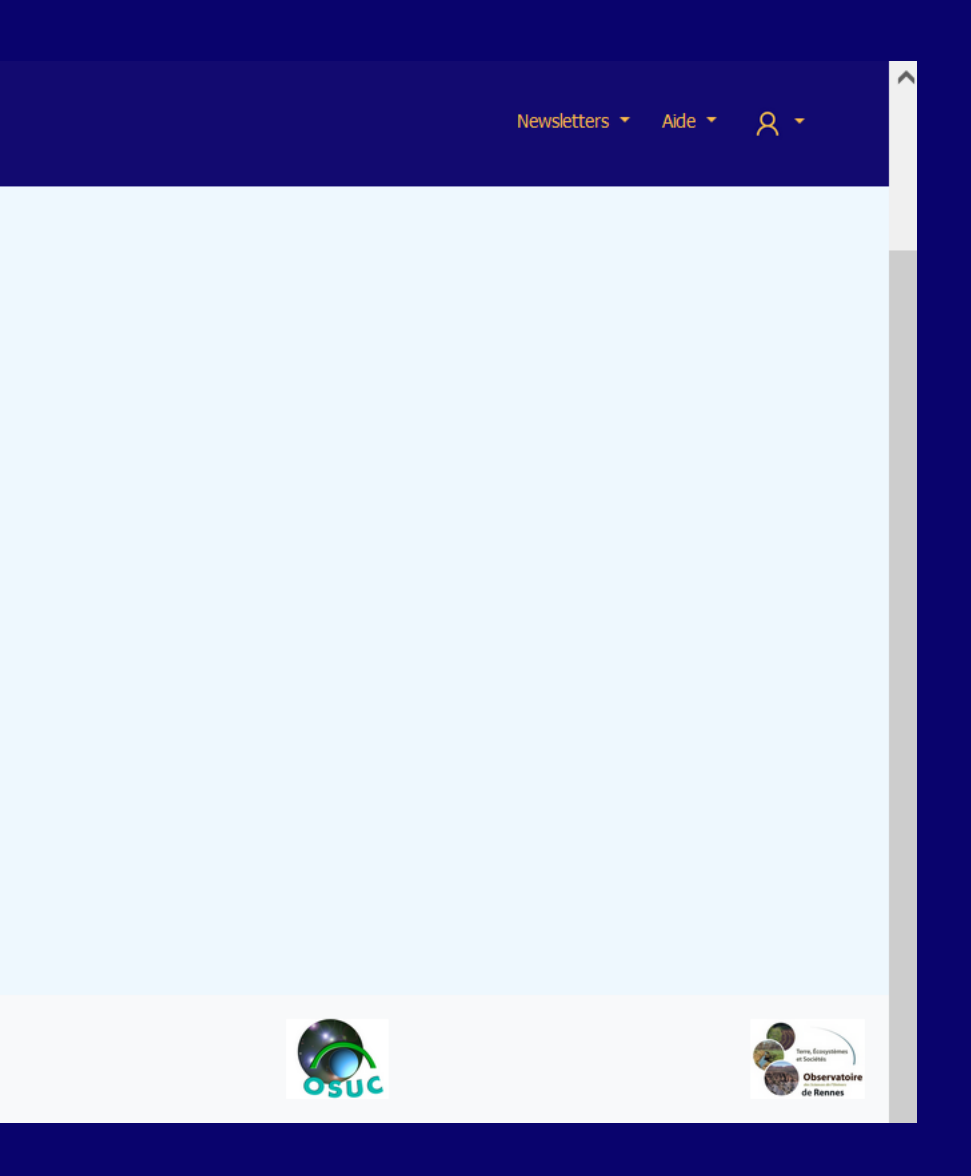

# Étape 3 : Vérification

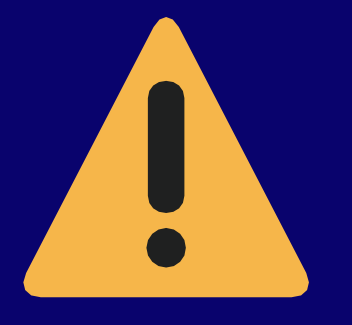

**Sur l'archive en ligne HAL, les notices de congrès doivent obligatoirement présenter la ville, le pays et les dates des congrès. Ces informations ne sont pas toujours renseignées sur ADS : Ad HALstra les ajoutera sur HAL mais avec la mention "à renseigner" pour la ville, "région indéterminée" pour le pays et "0000" pour la date. Nous vous conseillons donc de rajouter manuellement ces informations après l'importation des notices. Il faut donc bien vérifier les notices importées**

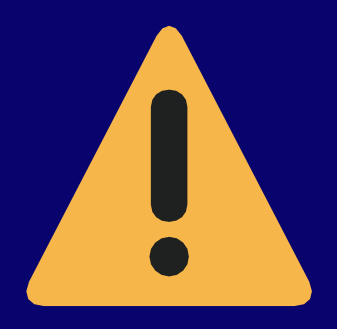

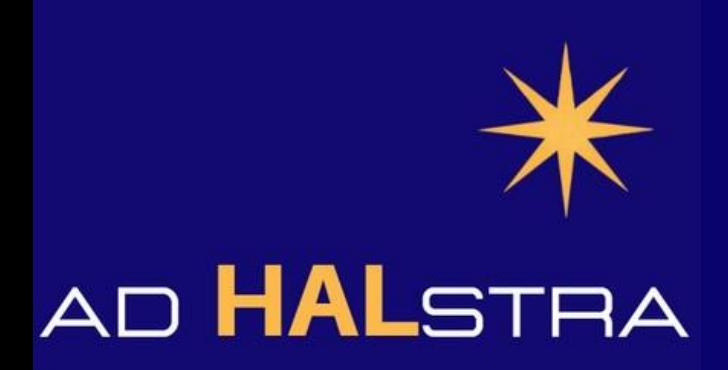

## **Vos notices sont désormais accessibles sur HAL.**

# **Pour toute demande complémentaire, vous pouvez contacter le support technique à l'adresse suivante :**

**[adhalstra\\_assistance@groupes.renater.fr](mailto:adhalstra_assistance@groupes.renater.fr)**

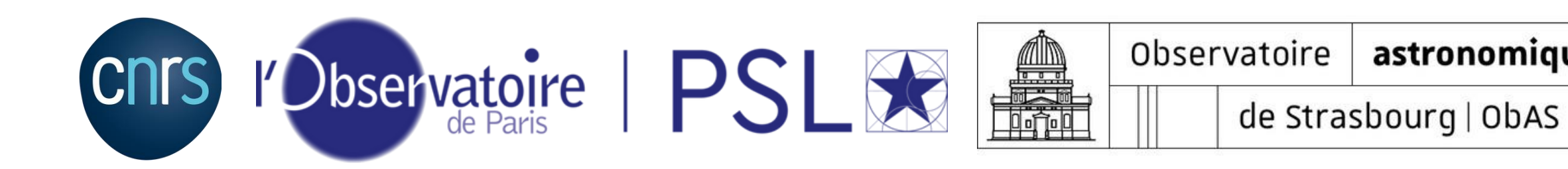

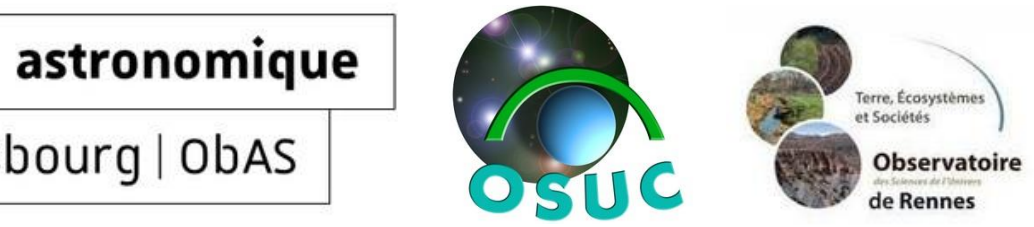